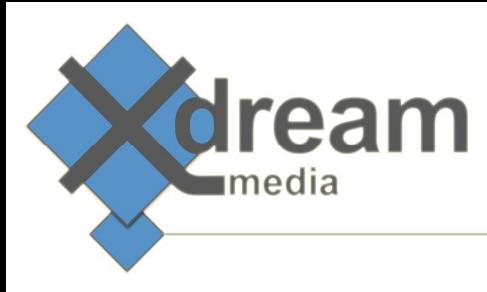

# Harmonic (Rhozet) WFS WebGUI AddOn

## About

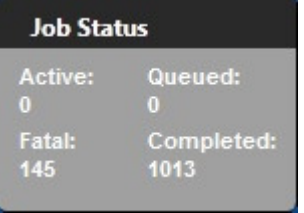

 This product is an AddOn to Harmonic's WFS transcoding farm management service. It adds a GUI that can be accessed either via a standard Web-Browser or via a Microsoft Windows Gadget that resides on the operators desktop.

 It gives access to all information and controls that are relevant to transcoding farm operators. Different access levels based on a user/group/role definition can be configured. A login dialogue grands access and manages the right options to be available. This said "customers" to the transcoding farm can be limited to watching the status while only operators can change priorities but just supervisors can stop and delete a job within Harmonic's ProMedia WFS.

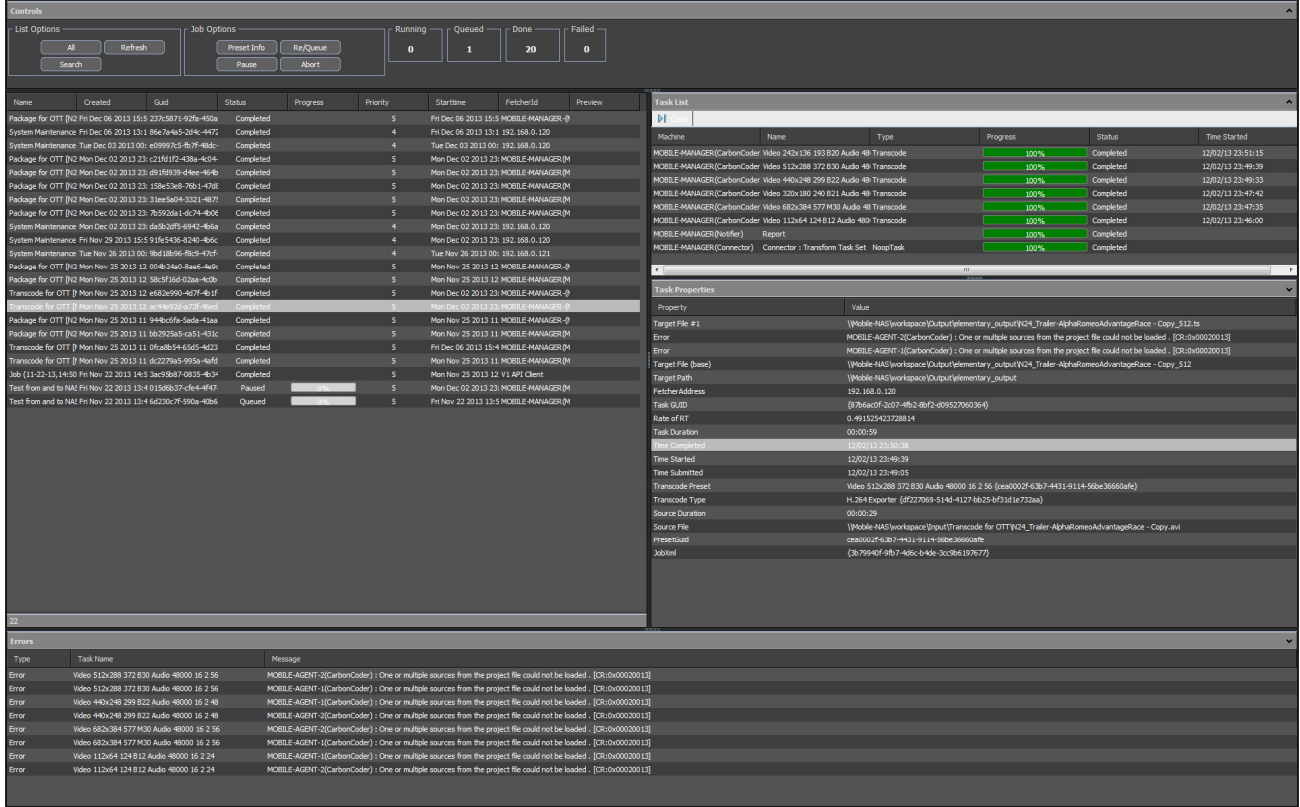

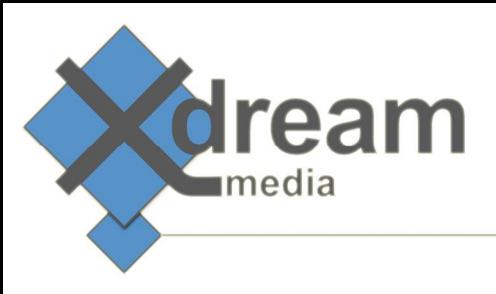

### Installation - General

 The WFS WebGUI gets delivered as a) Windows Desktop Gadget or as b) Webserver Application. The Proxy feature gets delivered as Tomcat Webserver Application in any case and is mandatory for the WebGUI to get access to the data from Harmonics WFS Controller.

a) The installation of the **Windows Desktop Gadget** happens via a double click or right mouse button click + open option.

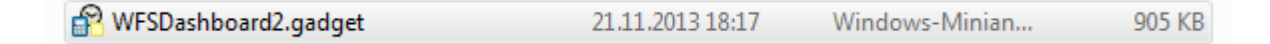

A pop up dialogue asks to confirm the installation.

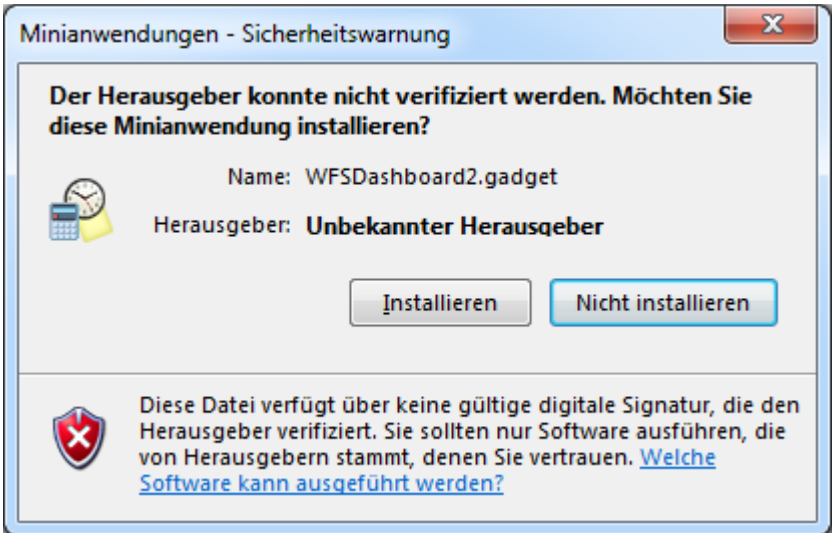

Immediately afterwards a new Gadget shows up on the Windows desktop.

The tool symbol gives access to the configuration dialogue.

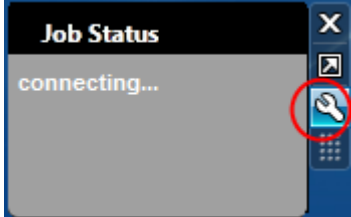

Please insert the IP Adress of either the WFS Controller or x-dream-media's WFS Proxy (see below).

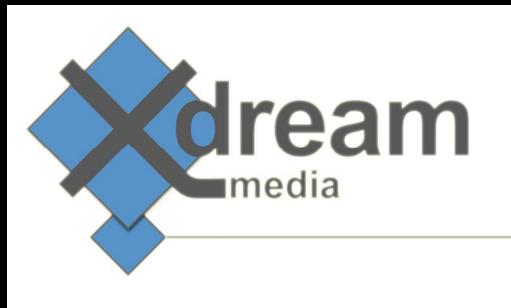

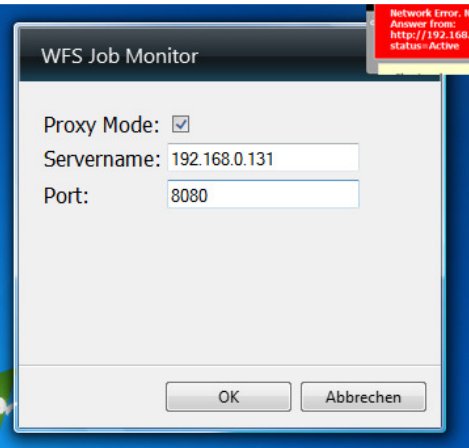

A successful configuration will result the Gadget shows the number of queued, running, successful and failed jobs. The arrow symbol gives access to the fully featured job monitor GUI.

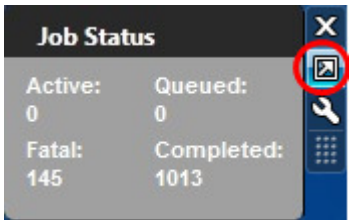

b) The installation of the WebGUI requires a pre-installed and -configured Apache Webserver + a Tomcat Java Application server. This manual does not show how this is done. We do refer to the documentation from the Apache and Tomcat community.

The installation of the WebGUI happes fully automatically after copying the Tomcat Application file

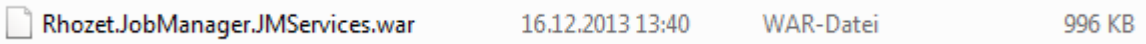

into Tomcats Application folder:

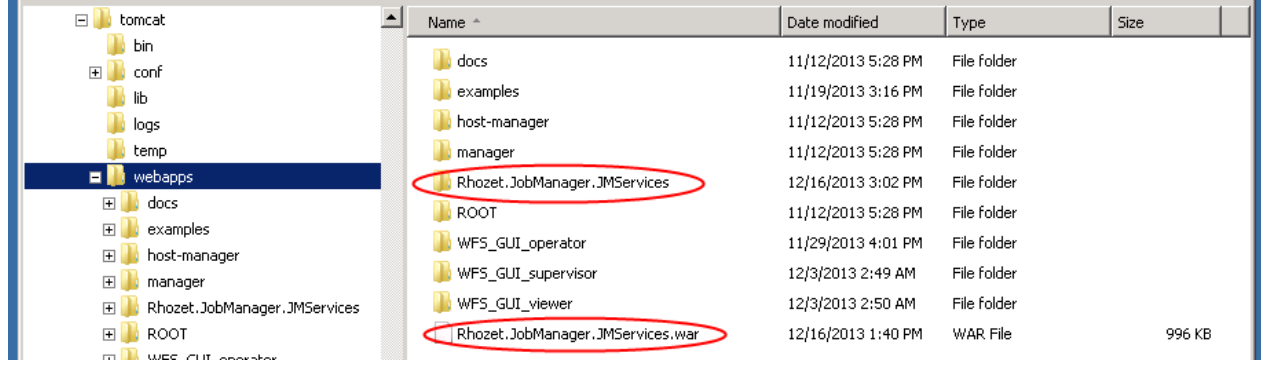

As result the Application files are being unpackaged.

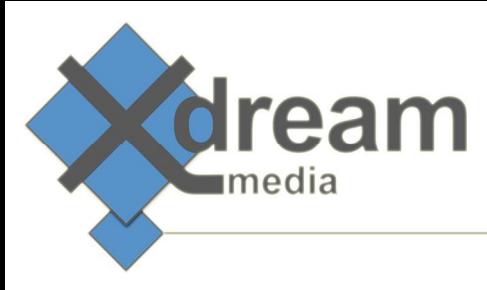

The configuration happens via two XML files:

"settings.properties" file defines the behaviour of the proxy feature. The relevant parameter to set is the IP Adress of the WFS Controller.

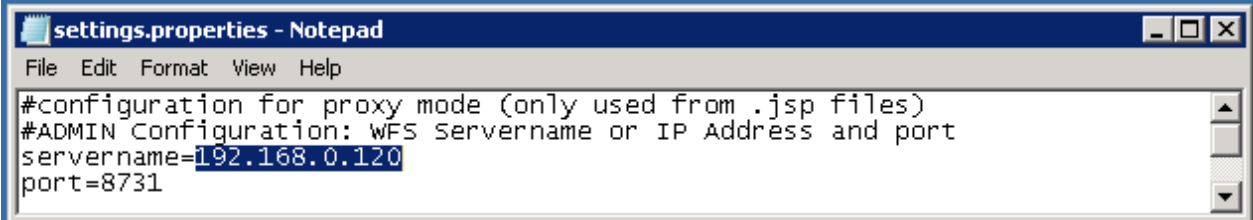

"settings.js" file defines via what IP address or URL the GUI connects to the WFS Controller. This can be the WFS Controller. In this case the "mode" needs to be set to "0". But usually it should be the Tomcat proxy service from above. In this case the "mode" needs to be set to "1" and the "servername" set to the WFS Controller IP address or URL.

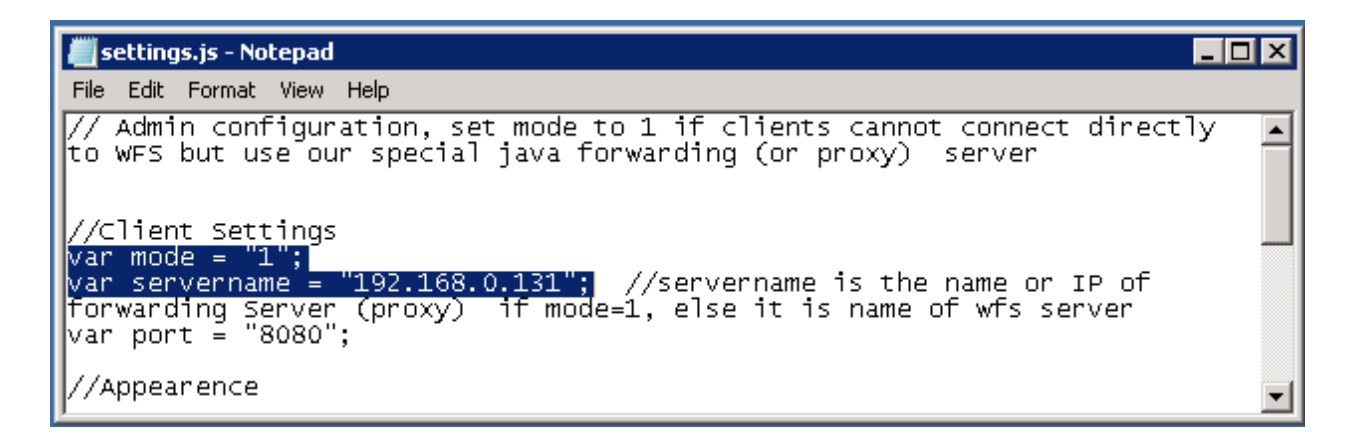

 $\Box$  $\overline{\mathbf{x}}$ Firefox **v** XDM WFS Job Monitor  $+$ 4 192.168.0.131:8080/Rhozet.JobManager.JMServices/  $\uparrow$   $\vee$   $\circ$   $\mid$  8  $\cdot$  Google م C 侖 **P** Meistbesucht **D** Erste Schritte Controls  $\lambda$ Running -Queued Done Failed Search Refresh  $\Rightarrow$  All Jobs Created Guid Status Priority FetcherId Preview Name Progress Starttime

Afterwards the WebGUI can be access via it's IP address or URL.

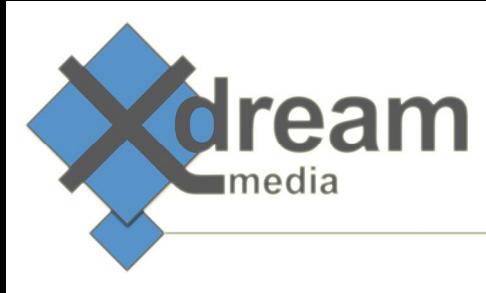

### Managing User Control Restrictions

"settings.js" file defines what controls are available for the user by a right click on a particular job.

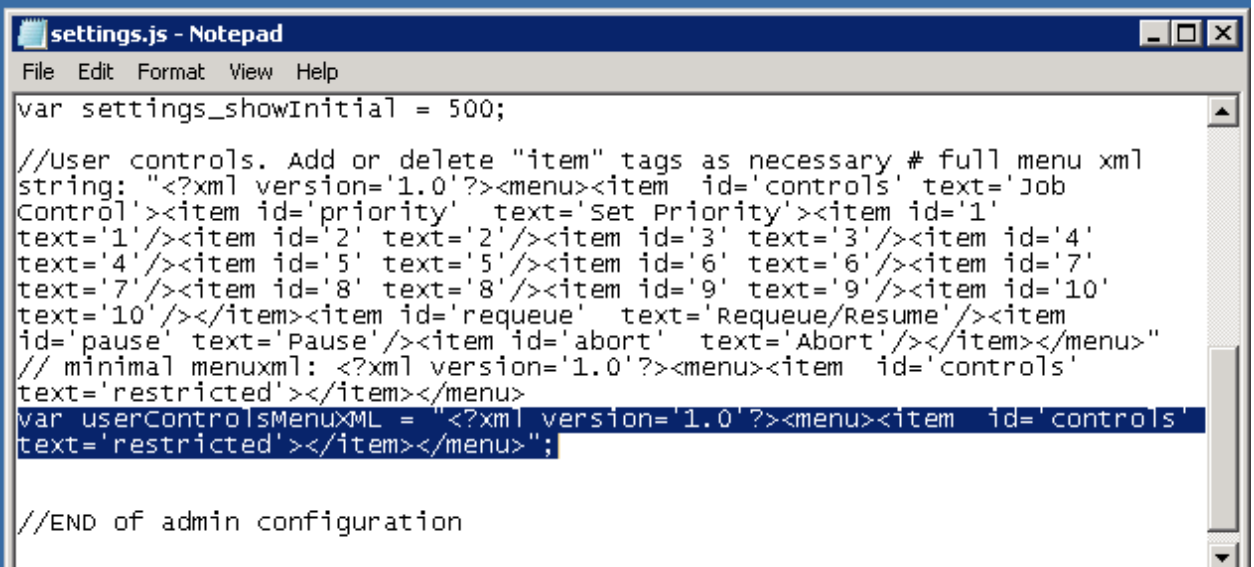

The minimal set (no controls) for a "viewer" role is defined by the following definition:

```
var userControlsMenuXML = "<?xml version='1.0'?><menu><item id='controls' 
text='restricted'></item></menu>";
```
#### For an "operator" role we do recommend the following settings:

```
var userControlsMenuXML = "<?xml version='1.0'?><menu><item id='controls' 
text='Job Control'><item id='priority' text='Set Priority'><item id='1' 
text='1'/><item id='2' text='2'/><item id='3' text='3'/><item id='4' 
text='4'/><item id='5' text='5'/><item id='6' text='6'/><item id='7' 
text='7'/><item id='8' text='8'/><item id='9' text='9'/><item id='10' 
text='10'/></item><item id='requeue' text='Requeue/Resume'/></item></menu>";
```
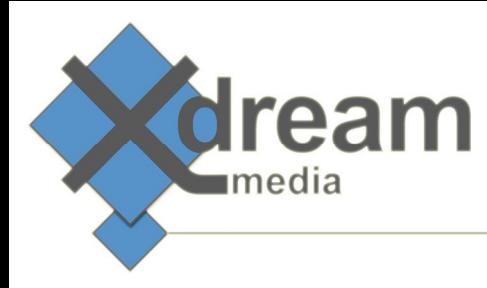

And finally for a "supervisor" role the complete control set is made available via the following settings:

var userControlsMenuXML = "<?xml version='1.0'?><menu><item id='controls' text='Job Control'><item id='priority' text='Set Priority'><item id='1' text='1'/><item id='2' text='2'/><item id='3' text='3'/><item id='4' text='4'/><item id='5' text='5'/><item id='6' text='6'/><item id='7' text='7'/><item id='8' text='8'/><item id='9' text='9'/><item id='10' text='10'/></item><item id='requeue' text='Requeue/Resume'/><item id='pause' text='Pause'/><item id='abort' text='Abort'/></item></menu>";

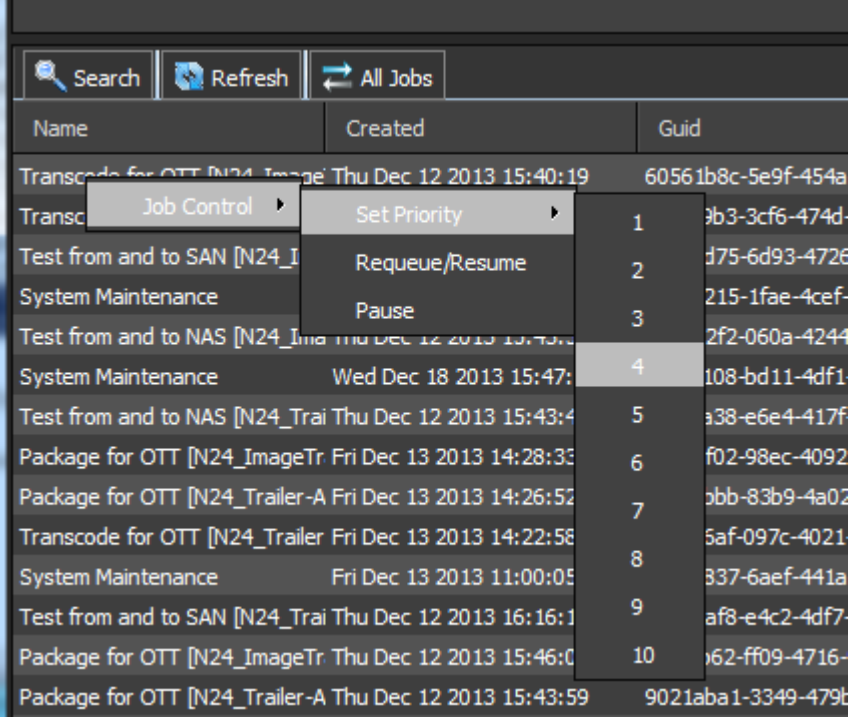

# Managing Roles

 Offering different roles at the same point in time is achieved by copying the WebGUI as often as roles to allow access. For easiness of access we recommend to rename the copies to names according to the roles.

Note: The WebGUI folder includes the WebGUI + the proxy service. But for easiness of rollout and cause of the small number of files we do recommend to copy the complete folder.

In our example with 3 roles for "viewer", "operator" and "supervisor" as shown above we got the following folder structure:

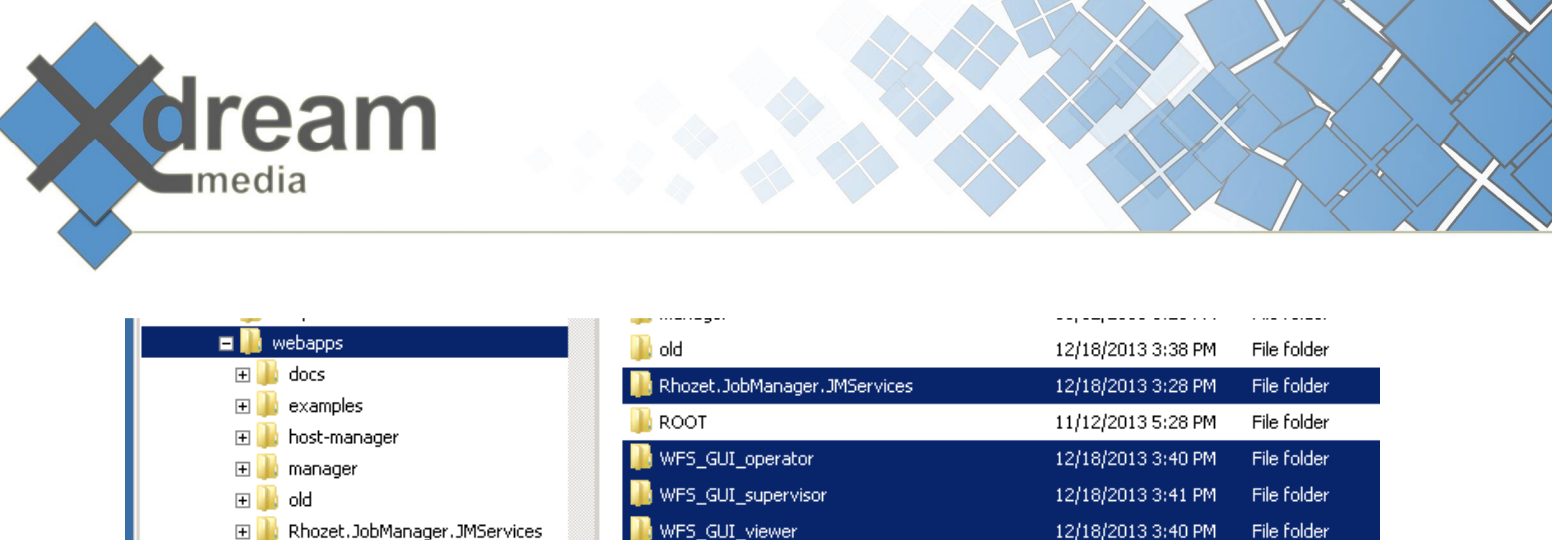

Rhozet.JobManager.JMServices.war 12/18/2013 3:19 PM WAR File

Within the folders "WFS\_GUI\_viewer", "WFS\_GUI\_operator" and "WFS\_GUI\_supervisor please adjust the available controls as shown earlier.

The three different GUIs are now accessible via the following URLs:

http://[servername or IP]:8080/WFS\_GUI\_viewer/ http://[servername or IP]:8080/WFS\_GUI\_operator/ http://[servername or IP]:8080/WFS\_GUI\_supervisor/

 $\mathbb{H}$  ROOT

### Managing Access Restrictions

 So far the users can access the role based GUIs without any password protection. The access restriction can be added via Tomcats user management.

Two files are relevant to do so: "tomcat-users.xml" and "web.xml". They can be found in the "conf" folder within the tomcat installation folder.

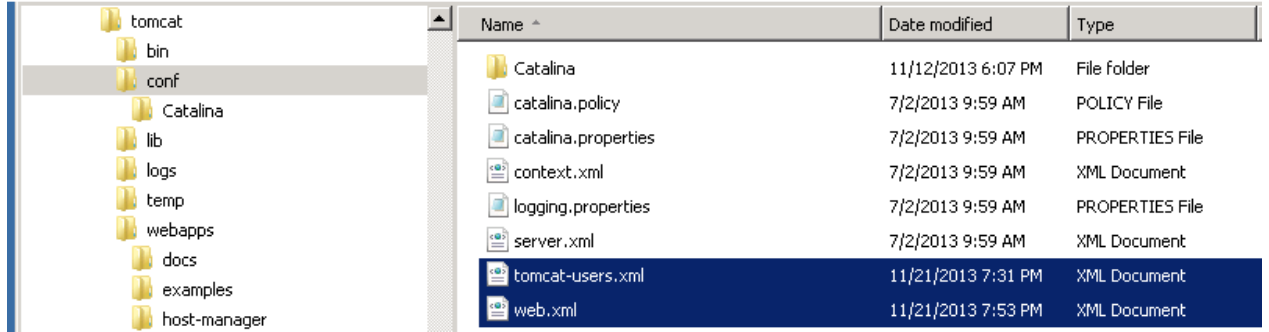

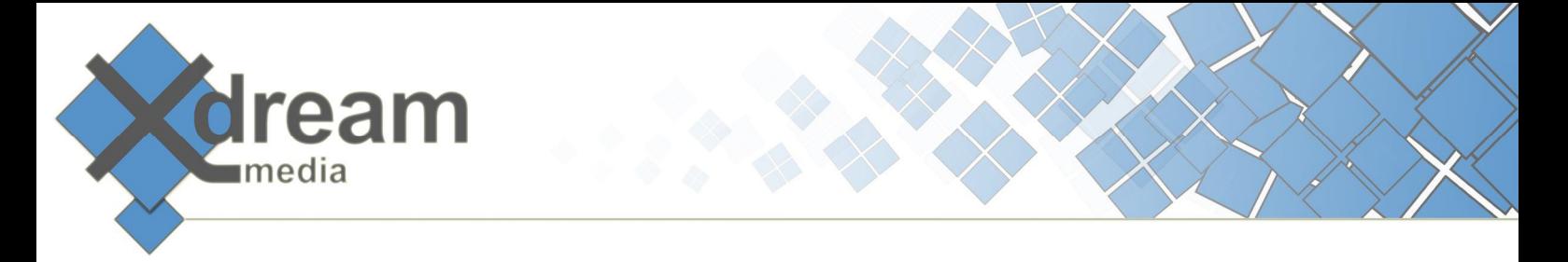

The "tomcat-users.xml" file defines the roles, usernames and passwords as follows:

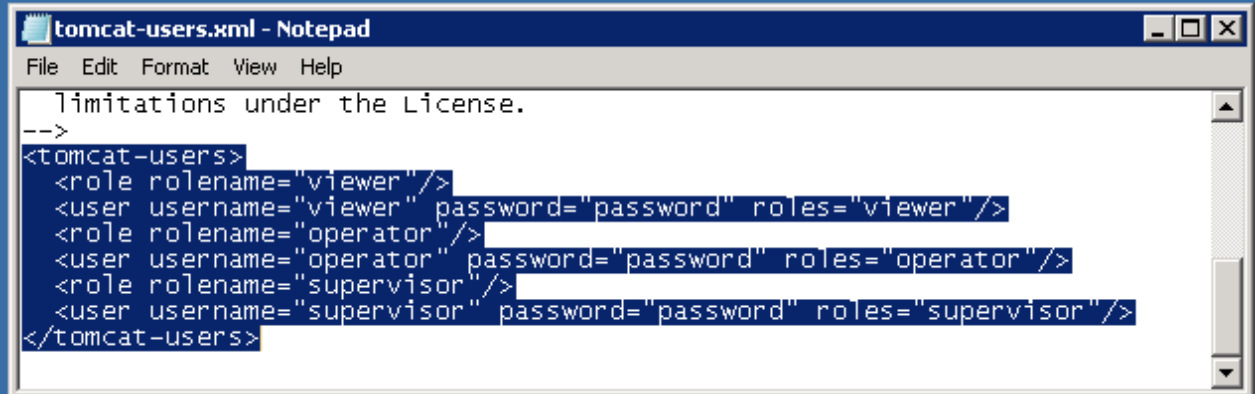

The "web.xml" within the "WEB-INF" folder as subfolder of each "webapps" folder defines the role that may access such folder.

The coded on the following page shows the definition or the "supervisor" user.

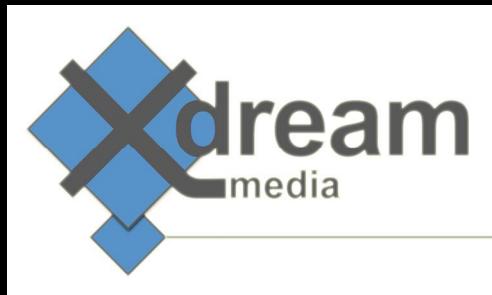

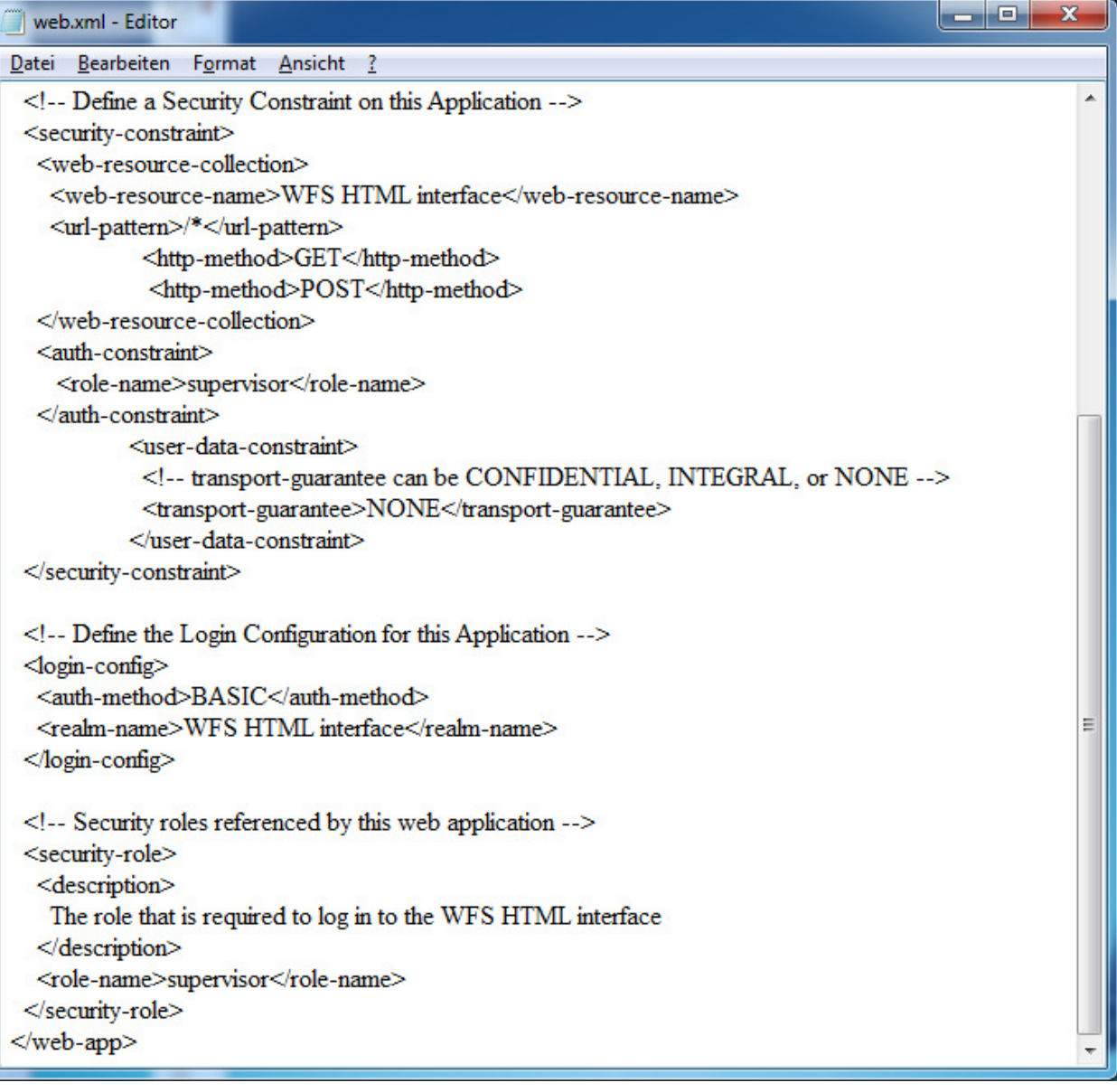

### Version

Version 1.1

Copyright © 2015 x-dream-media GmbH